# Tutorial de 1º Acesso ao Formulário

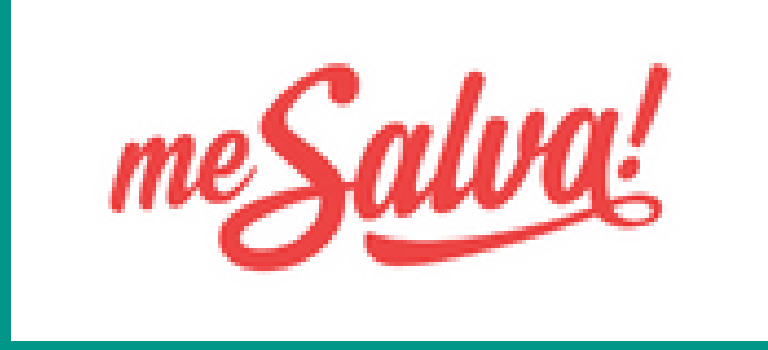

## **Acesse o link:**

# https://seducforms.educacao.rs.gov.br/?COD\_PROGRAMA=16&/

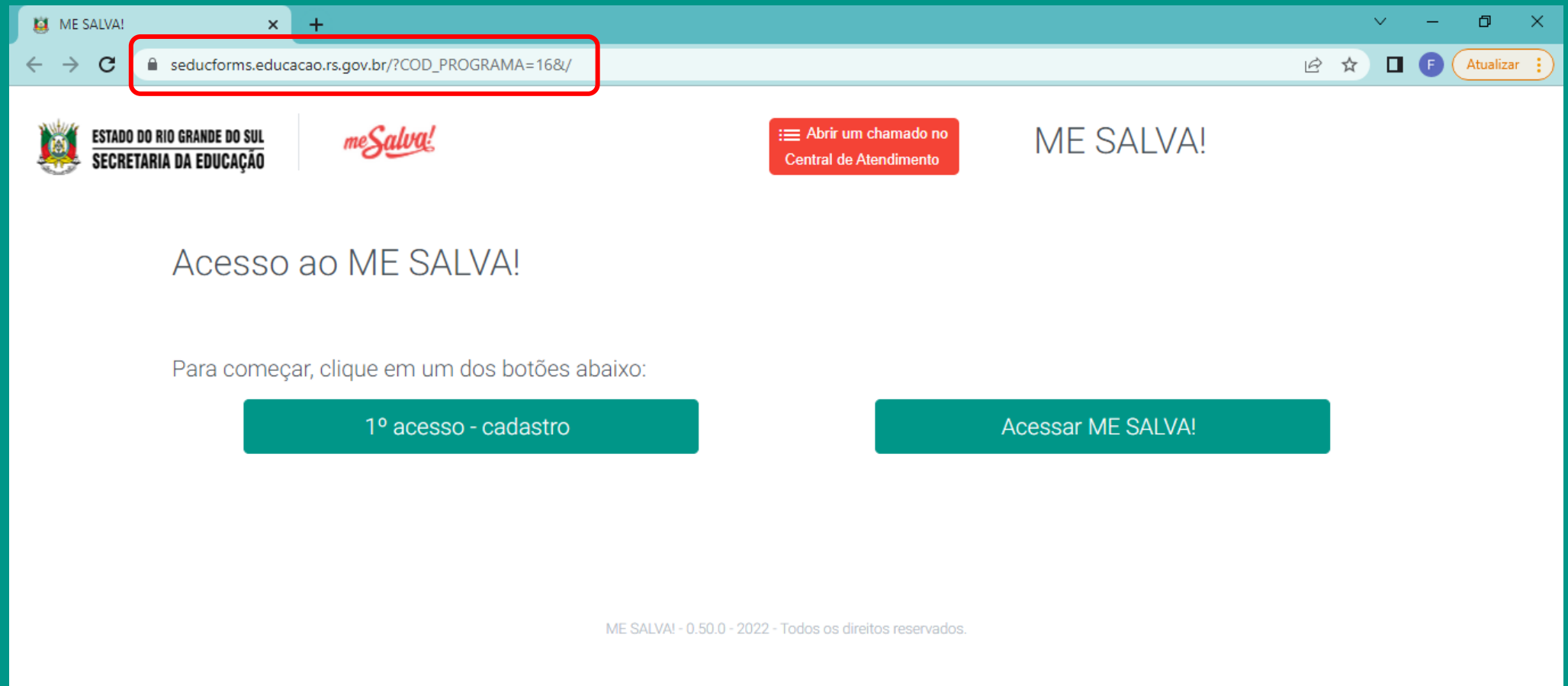

#### **1º Acesso:** Clique na opção "1º acesso – cadastro" para efetuar o seu cadastro.

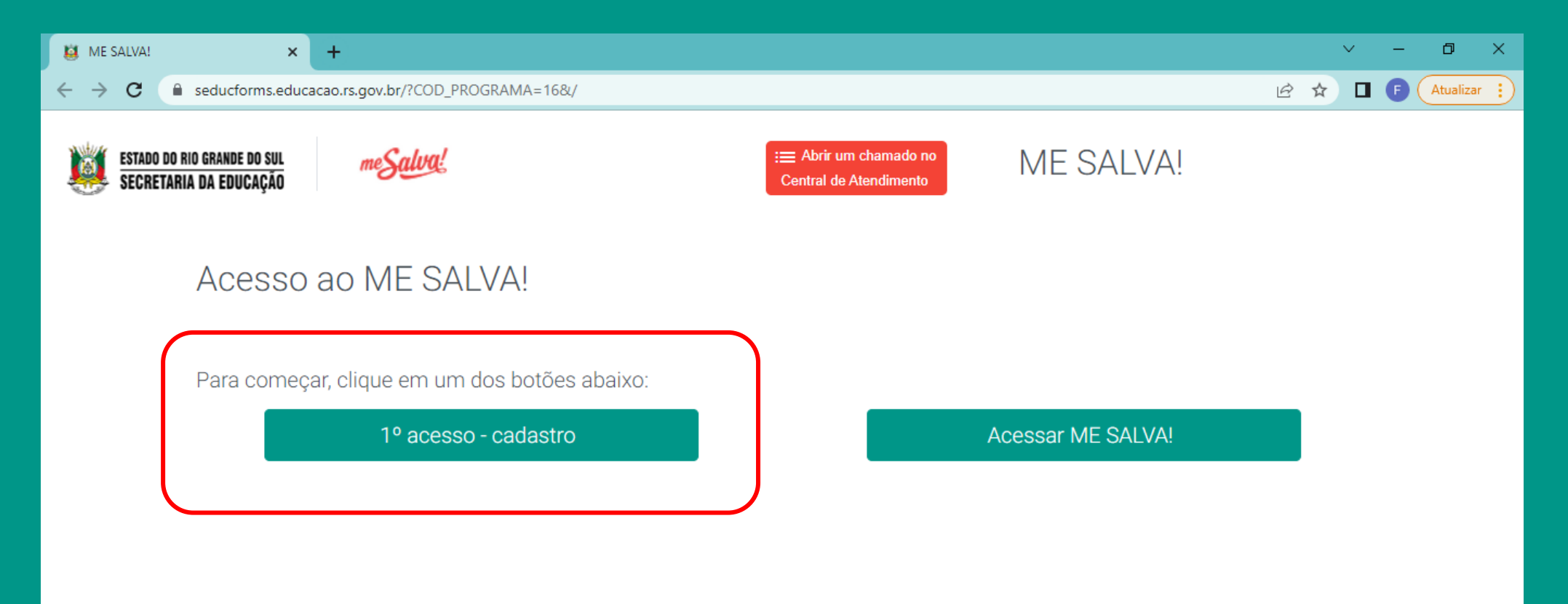

ME SALVA! - 0.50.0 - 2022 - Todos os direitos reservados.

### 1º Acesso:

### Na opção "Eu sou\*:", selecione "ALUNO"

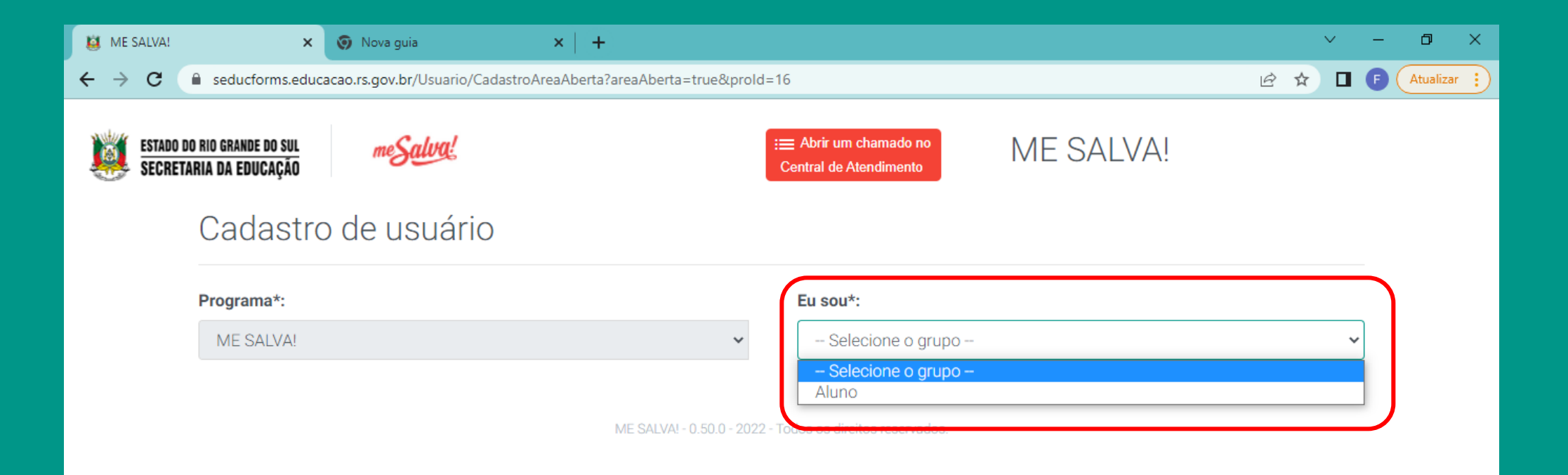

### 1º Acesso: No campo "CPF<sup>\*</sup>:", digite o SEU CPF e depois clique na lupa

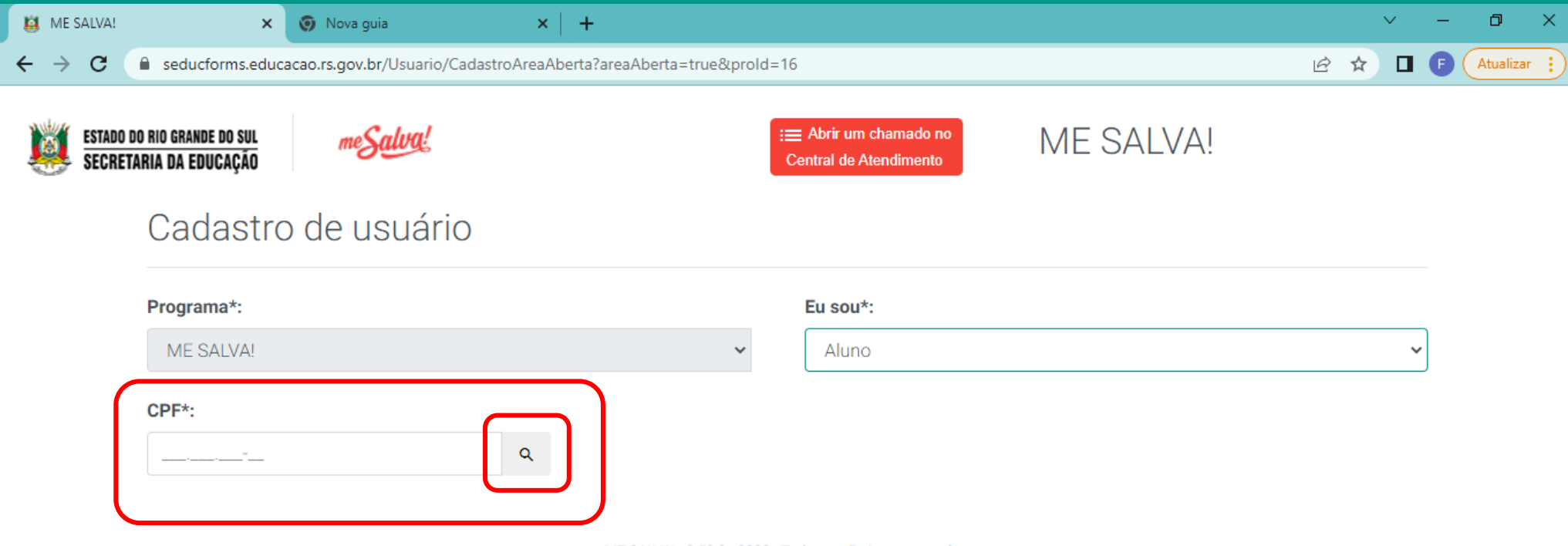

ME SALVA! - 0.50.0 - 2022 - Todos os direitos reservados.

#### **1º Acesso:** Após inserir seu CPF, você vai precisar fazer o preenchimento completo dos campos, conforme imagem abaixo:

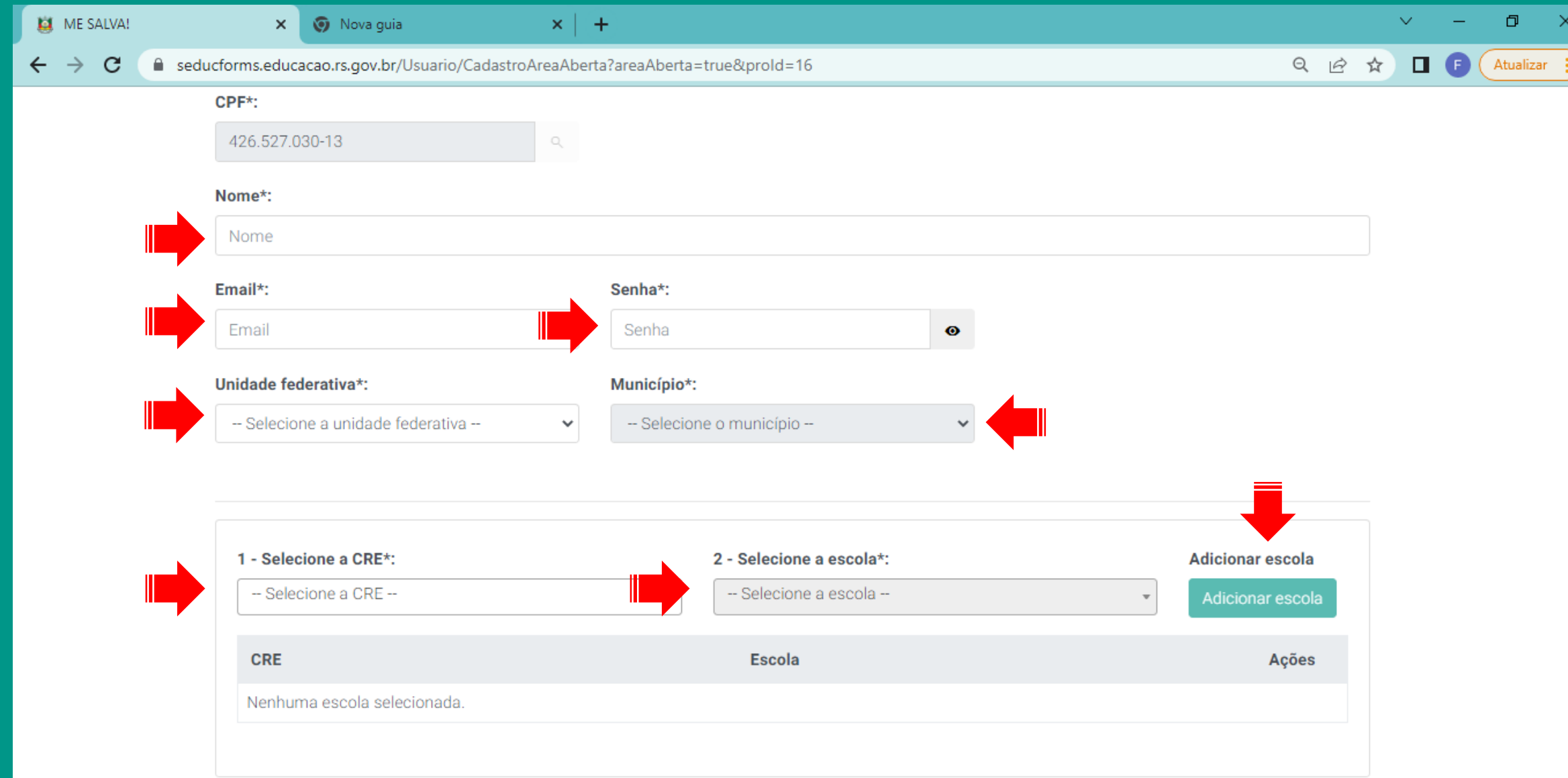

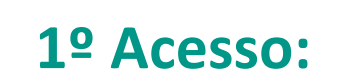

1º Acesso: Ao selecionar CRE da sua escola e clicar no botão ADICIONAR ESCOLA, clique no botão SALVAR ao final da tela.

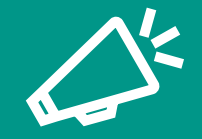

### Caso você não saiba qual a sua CRE, informe-se na secretaria da sua escola

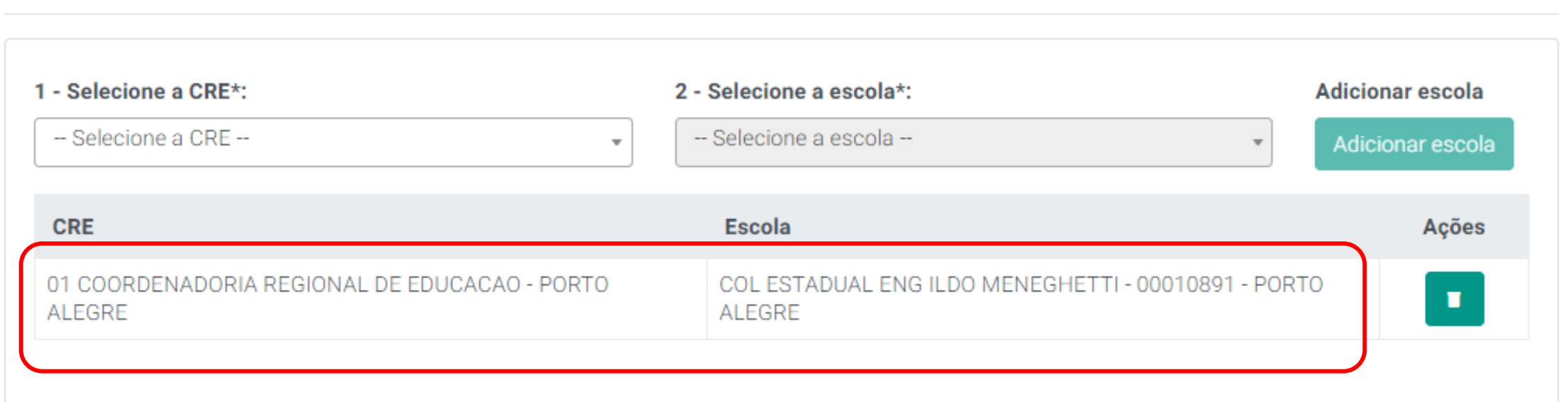

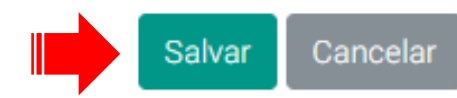

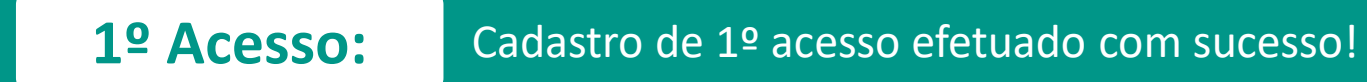

**Já é cadastrado no PORTAL Se você já possui cadastro no PORTAL**, basta inserir seu CPF e clicar na lupa. Após isso, o sistema irá puxar as suas informações pessoais.

 $\checkmark$ 

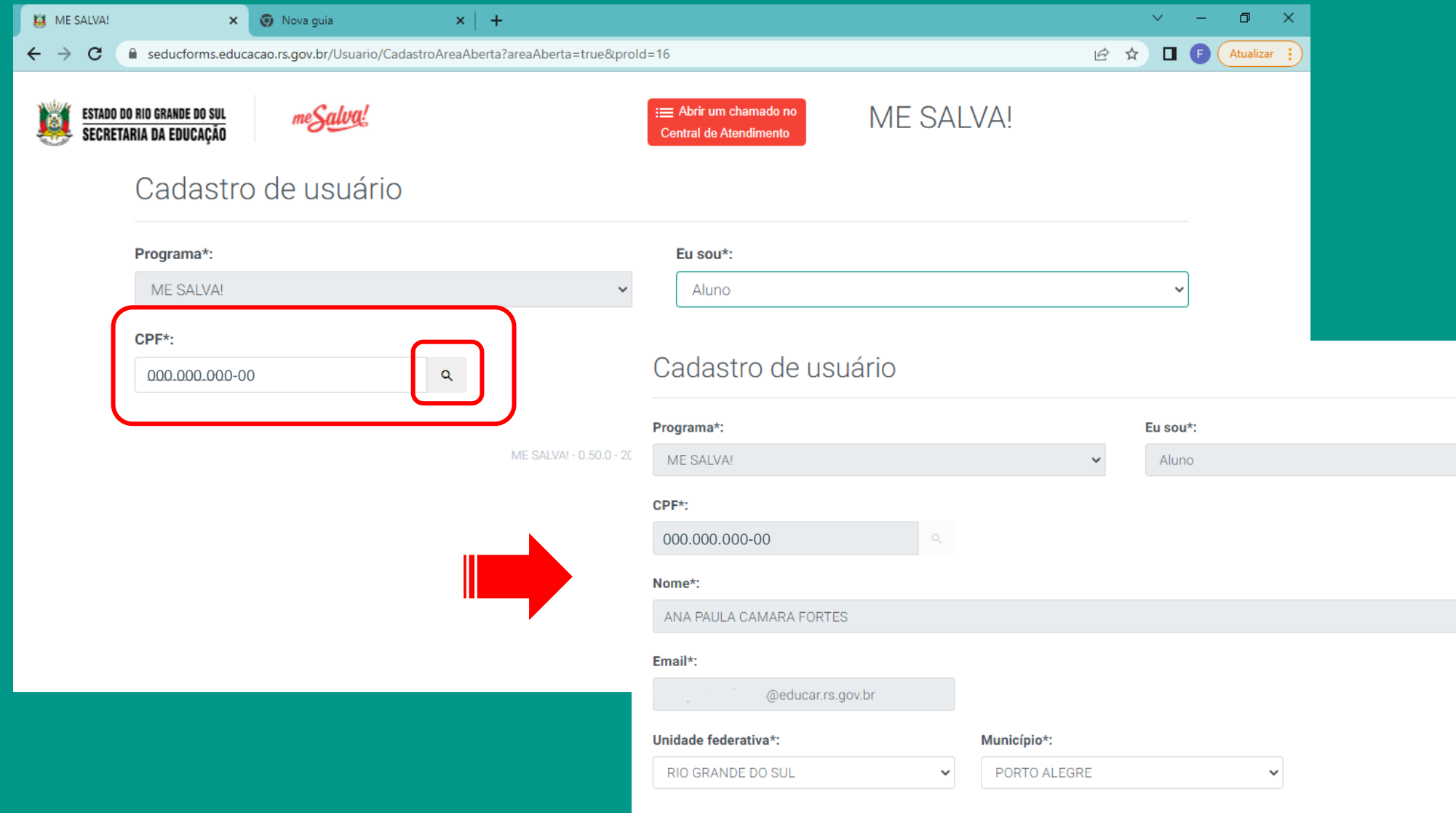

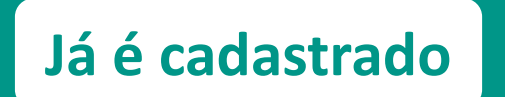

**Já é cadastrado** Mesmo já possuindo cadastro no PORTAL, **você deverá fazer o apontamento da sua CRE e ESCOLA**, conforme mostra a imagem.

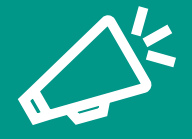

Caso você não saiba qual a sua CRE, informe-se na secretaria da sua escola

Ao selecionar a CRE da sua escola e clicar no botão ADICIONAR ESCOLA, clique no botão SALVAR ao final da tela.

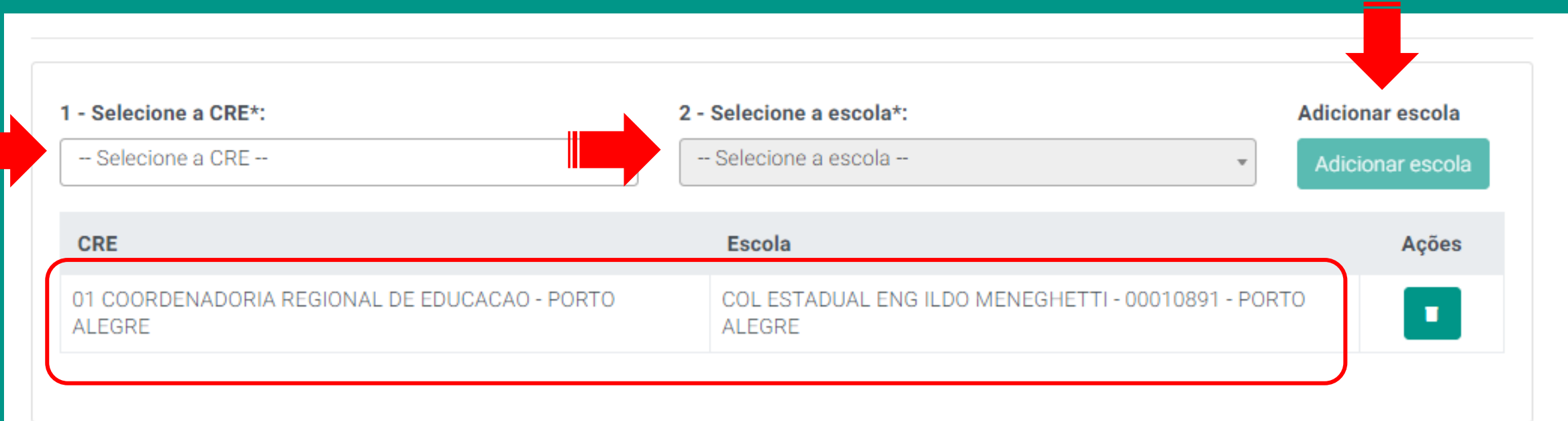

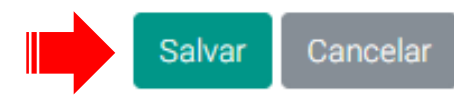

### **Questionário:** Para iniciar, clique em RESPONDER QUESTIONÁRIO

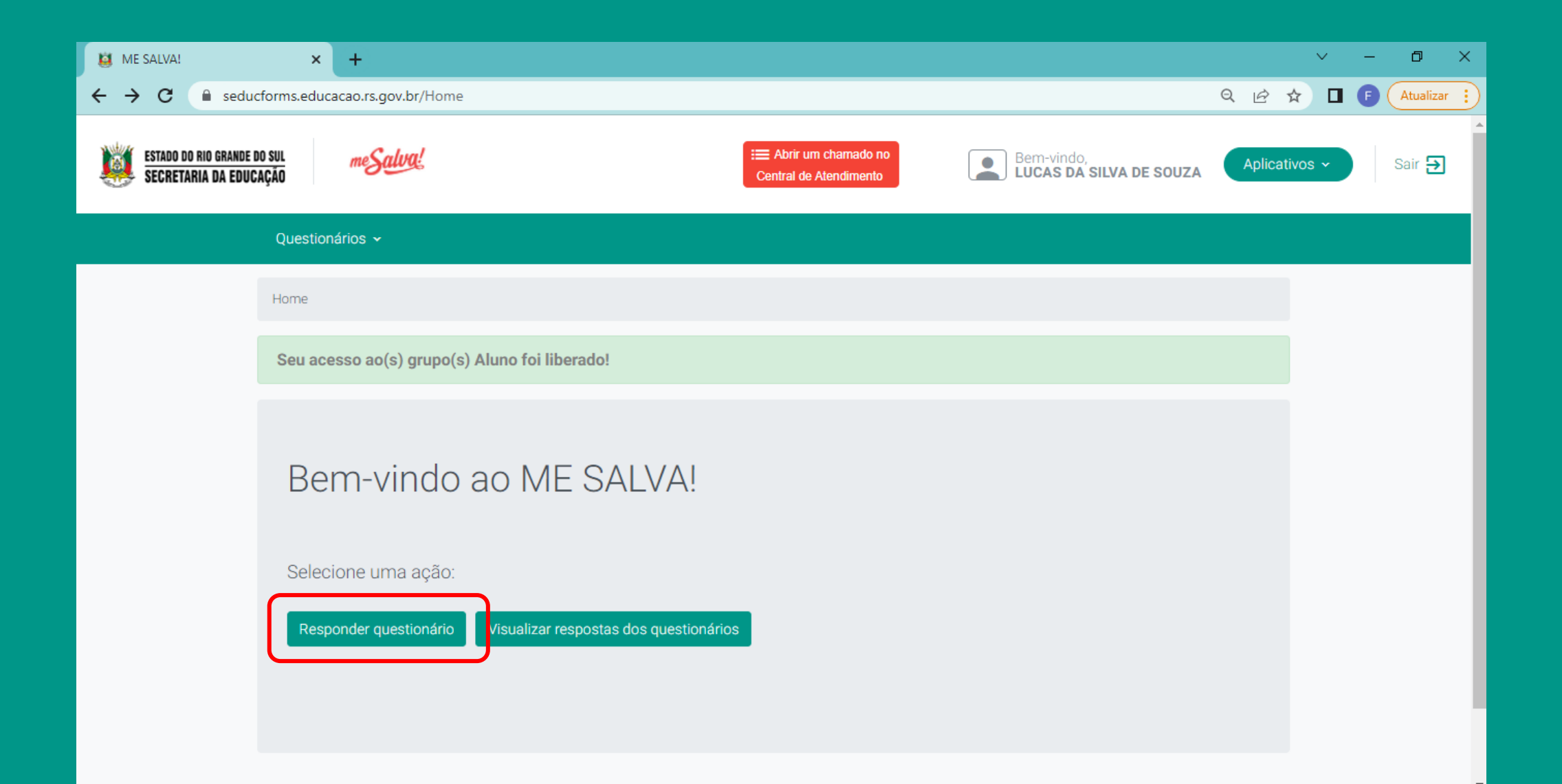

# **Questionário:**

Preencha adequadamente todos os campos;

Após efetuar o preenchimento, clique no botão ENVIAR no final da página;

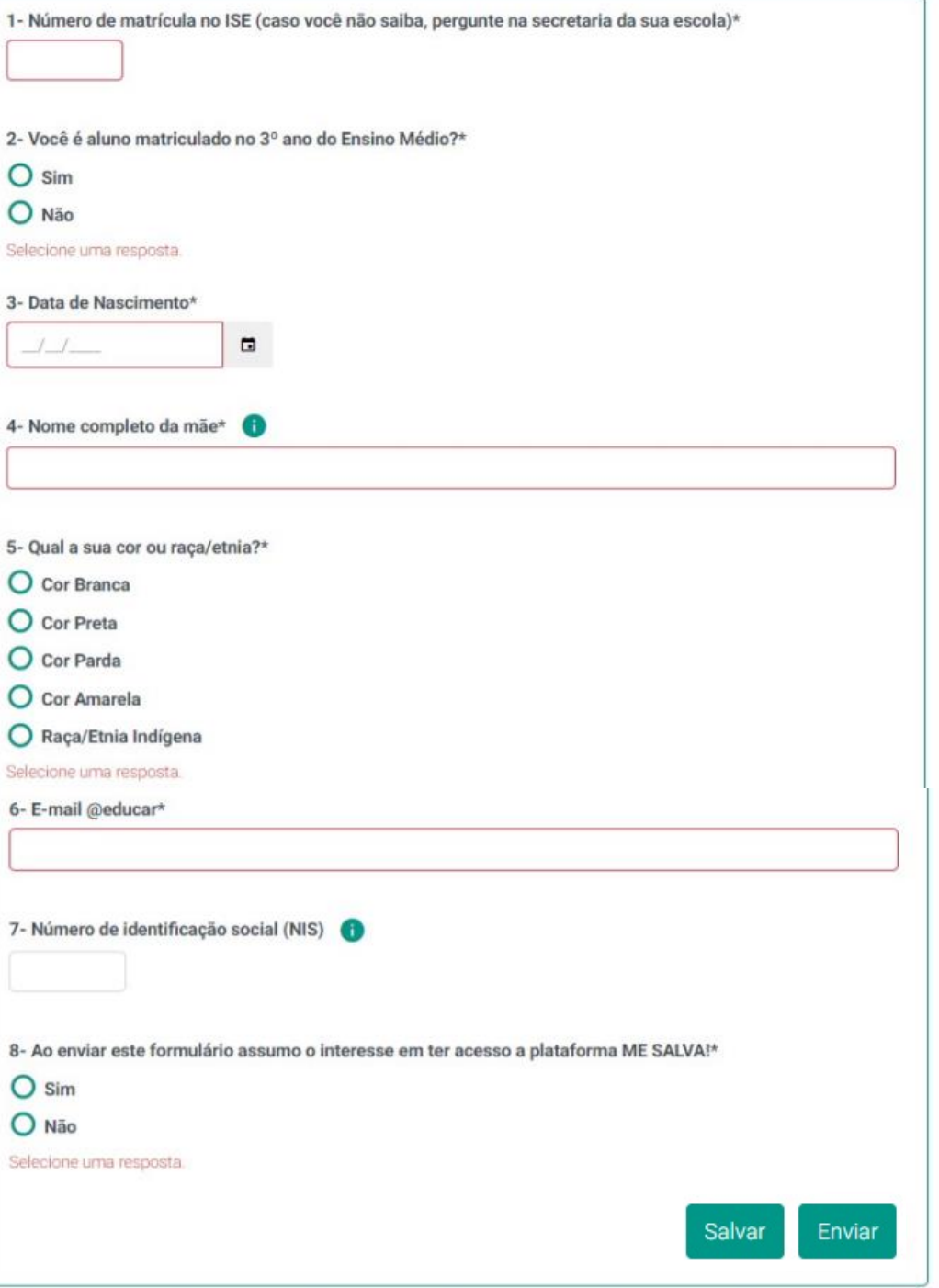